# **"Enhanced Due Diligence" (EDD)**

April 8, 2008 Spec Writer: Dawn Moore / Jim Vilker Systems Affected:  $\Box$  CU\*BASE

# **Project Overview**

This project proposes methods to incorporate Customer Due Diligence—also referred to as **Enhanced Due Diligence** (EDD)—processes into CU\*BASE. The major components bundled into the project definition are fluid and subject to redefinition as opinions and suggestions are considered. The urgency of these modifications is fueled by regulators requiring CU\*BASE clients who are actively supporting commercial accounts to complete their due diligence to meet the guidelines of BSA, primarily associated with Anti-Money Laundering (AML).

A "scoring" or rating matrix will be developed that assigns values to certain factors integral to financial transactions, physical location, business practice, and expected behaviors. Through a series of interview questions based on standard FFIEC-recommended question sets, member scores will be compiled and compared to the risk matrix based on the answers they provide. A member's rating is updated only at the point the questions are answered, or later, if they are modified via membership info maintenance. (There is no mechanism for batch automated re-scoring at this time.)

The questions will be presented to members according to the Membership Designation - so CUs can designate only certain types of accounts that need to answer the questions. Scores will not be updateable, only the answers to the questions. Questions are answered either during the interview process when creating the membership, or through the Update Membership Info option. The tally of the scores—which will be referred to as the member's **Enhanced Due Diligence Level**— will be calculated and displayed immediately once all questions have been asked as well as on the Member Inquiry, Phone, and Teller "View of the Member" screen. The CU can define which levels, if any, cause an account comment to be created giving special instructions to tellers and other staff.

Credit unions who elect to use this new audit tool will need to follow internal procedures which include tasks to review accounts which have been flagged to be monitored at least monthly. For example, a Low Risk could indicate no immediate action, but require the MSR to manually create a note in the member's Audit Tracker**.** An Extreme Risk could indicate deny membership or freeze accounts. The credit union has full control over the scoring, rating and actions to be taken. These procedures can be documented as part of the Membership Designation configuration.

**Calling All Auditors!** If you have ideas about the types of reports and/or online inquiry tools that you will need to assist monitoring these special memberships, please pass them on! For example, besides the new Audit Report outlined here, should there be an additional automatic monthly monitoring report? If so, what should the report show? Or should there be an online inquiry tool similar to the BSA inquiry (MNGELE #25)? If so, what should be on the inquiry? How often should it be refreshed? What work will need to be recorded when working these membership - will an Audit Tracker conversation note be adequate or is more data required? Where would the data be recorded?

Practices currently in operation in two of our credit unions (both are commercial lenders) are manual and have no automated tracking, identification, or monitoring capabilities. This proposal is based on existing procedures currently in existence at these credit unions and transforming these procedures into question sets, household data elements, and tracking reports. Although it appears the regulation and

auditor focus is on commercial accounts, the scope of this project recognizes both organizational and individual accounts. Credit unions will be able to adapt this new tool and internal procedures regardless of membership or account type.

# **Key Project Components**

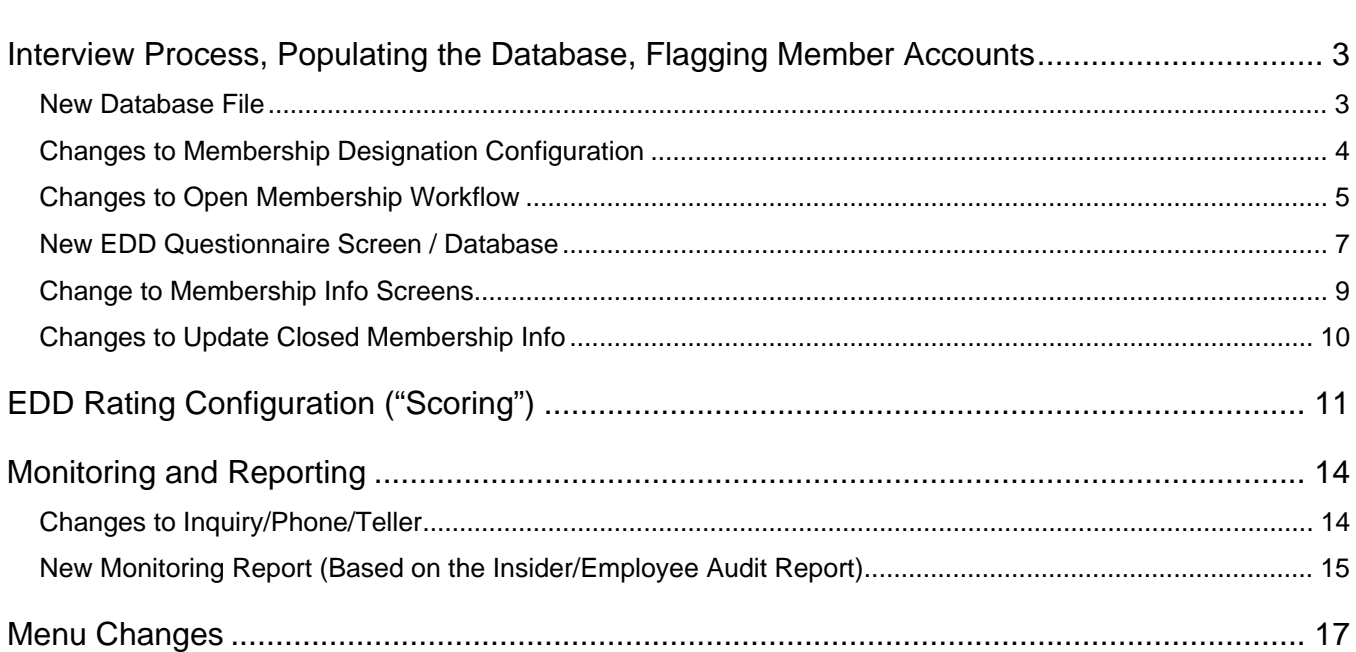

IMPORTANT: This document contains a proposed solution and is subject to major revisions in design and direction based on the input of our clients as well as our technical development, testing, and documentation teams. CU\*Answers does not warrant that the final project implemented will match these project requirements exactly. In other words, everything is subject to change!

Page

### <span id="page-2-1"></span><span id="page-2-0"></span>*New Database File*

The data elements will be stored in the household database file (or a new file?). Need to store the answers to the questions (pg [7\)](#page-6-1), last maintained ID/date, and the member's score and calculated EDD level.

Do not want to use the Household database to gather the data (although the data itself can certainly be stored in those files, if appropriate, behind the scenes). The questionnaire should be presented prior to creating the membership, if they want to use the rating as a determining factor in approving the membership. Household enrollment comes much later in the process, after the membership has already been created. Also, adjusting the information later would be easier while working in the membership info screens rather than the household screens, and would be more intuitive there. Plus all of the Household screens are replicated for the loan application process, and it doesn't make sense to put those questions in the loan app, does it?

### The following decisions must be considered if developing a new file:

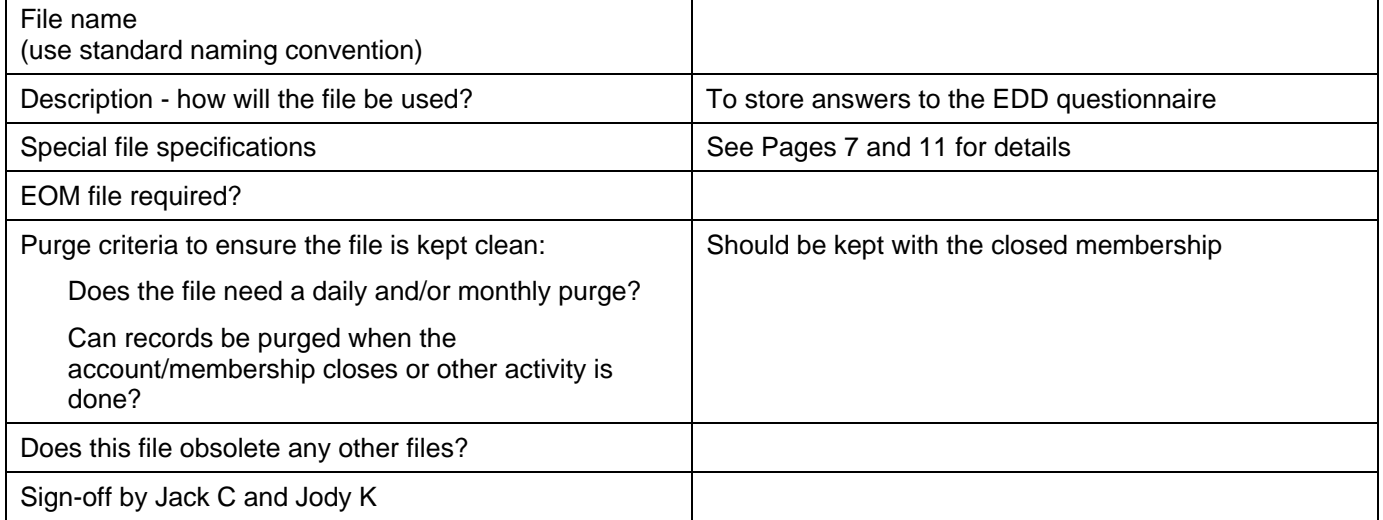

Other things to think about:

Need to be able to store this information temporarily while setting up a new membership, and then delete it if the membership is denied and never actually opened - including the creating of the account comment, if any

# <span id="page-3-0"></span>*Changes to Membership Designation Configuration*

Access: MNCNFC #25 Membership Designation Config. Program: UMDESGCL GOLD panel: 4620

**NOTE: I believe this screen is also changing with some year-end projects where we are adding a flag to exclude certain accounts from being reported to the IRS. See Lora Goodin to coordinate.** 

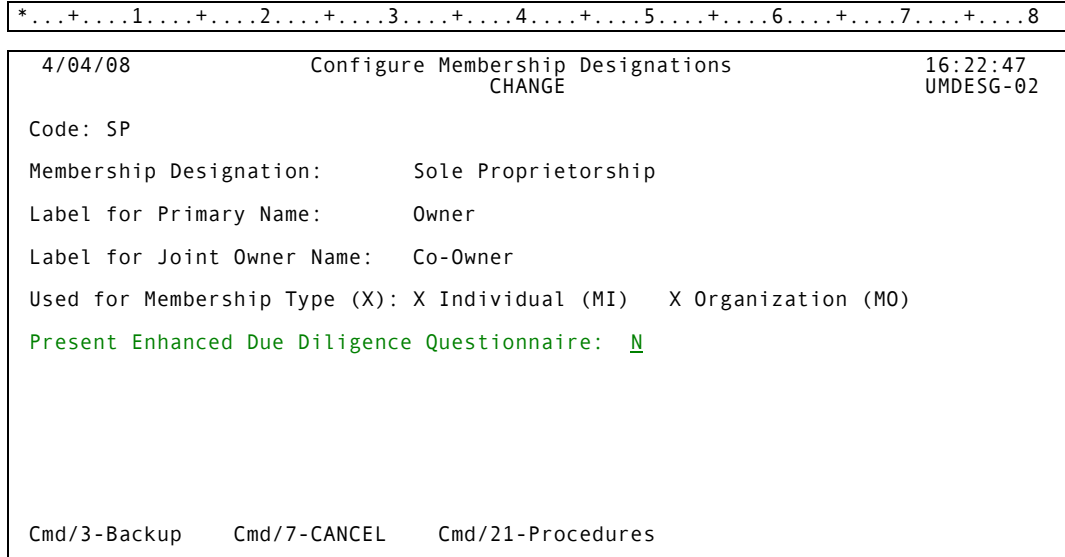

 Add new *Present Enhanced Due Diligence Questionnaire* flag as shown; default to N and require either N or Y

NOTE: I decided NOT to put this flag in Workflow Controls, partly because it really needs to be based on the type of membership, and partly because Workflow Controls are multi-corp and Membership Designations are not, and this seemed less complex and more consistent.

# <span id="page-4-1"></span><span id="page-4-0"></span>*Changes to Open Membership Workflow*

Will change the workflow used when creating a new membership or updating membership information on an existing account, as follows. NOTE: The same flow will be used when updating membership information (MNUPDT #1) so that the questions can be modified and a new level calculated at any time (on demand only; no automated re-scoring procedure is planned at this time).

Choose Membership Designation (determines if workflow includes EDD or not)

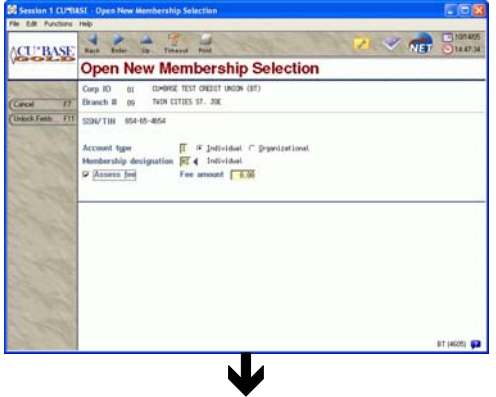

General membership information (name, address, etc.)

*(See Page ?? for a change when choosing a different Membership Desig. on an existing membership.)* 

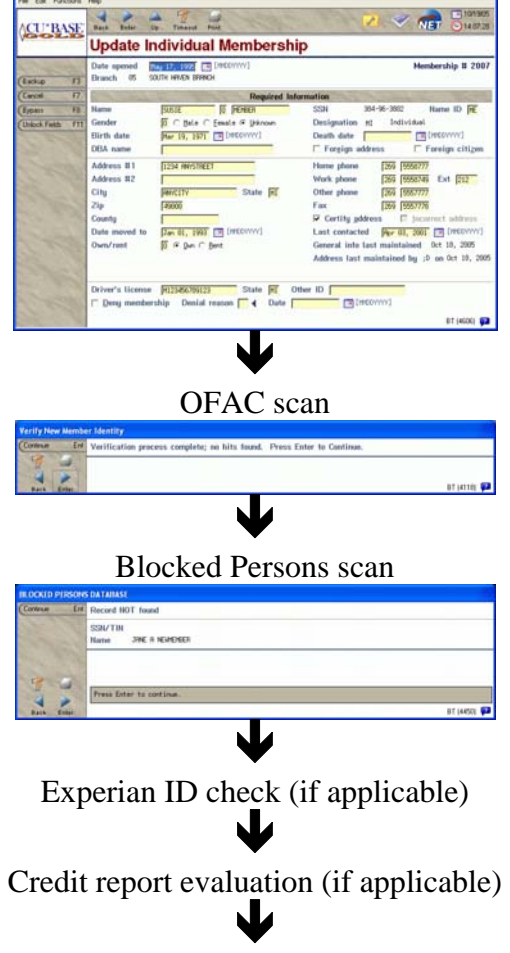

Previous address information (if applicable)

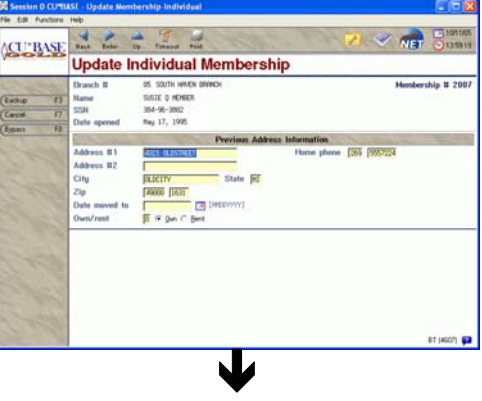

# **New EDD questionnaire screen** (see Page [7\)](#page-6-1) **(displays only if Membership Designation requires it)**

level is calculated according to the scoring config when user presses Enter to save Ð

Miscellaneous membership information - **revised to display EDD level** (see Page [9](#page-8-1))

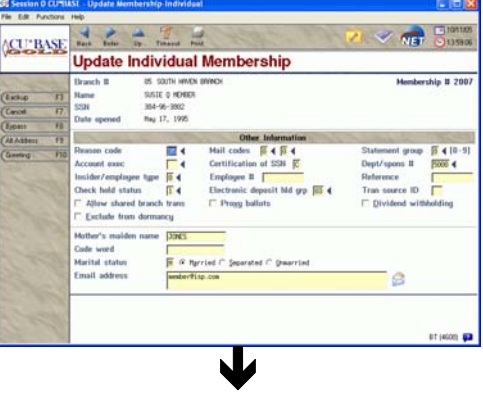

Determination of create or deny

(denial notice can be configured to handle denials based on a high-risk score)

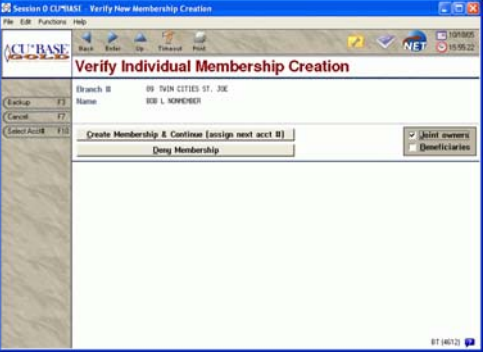

# <span id="page-6-1"></span><span id="page-6-0"></span>*New EDD Questionnaire Screen / Database*

Access: When creating a new membership (MNSERV #13) and when updating membership info (MNUPDT #1), if Membership Designation code is configured to require EDD data also via Closed Membership Information Update (see Page [10\)](#page-9-1) Program: New GOLD panel: New

The fields on this questionnaire and the scoring configuration do not have a strict one-to-one correlation, but each potential answer should be able to be given a point value from the config. Add them all together and display the total score as well as the risk level on the next screen.

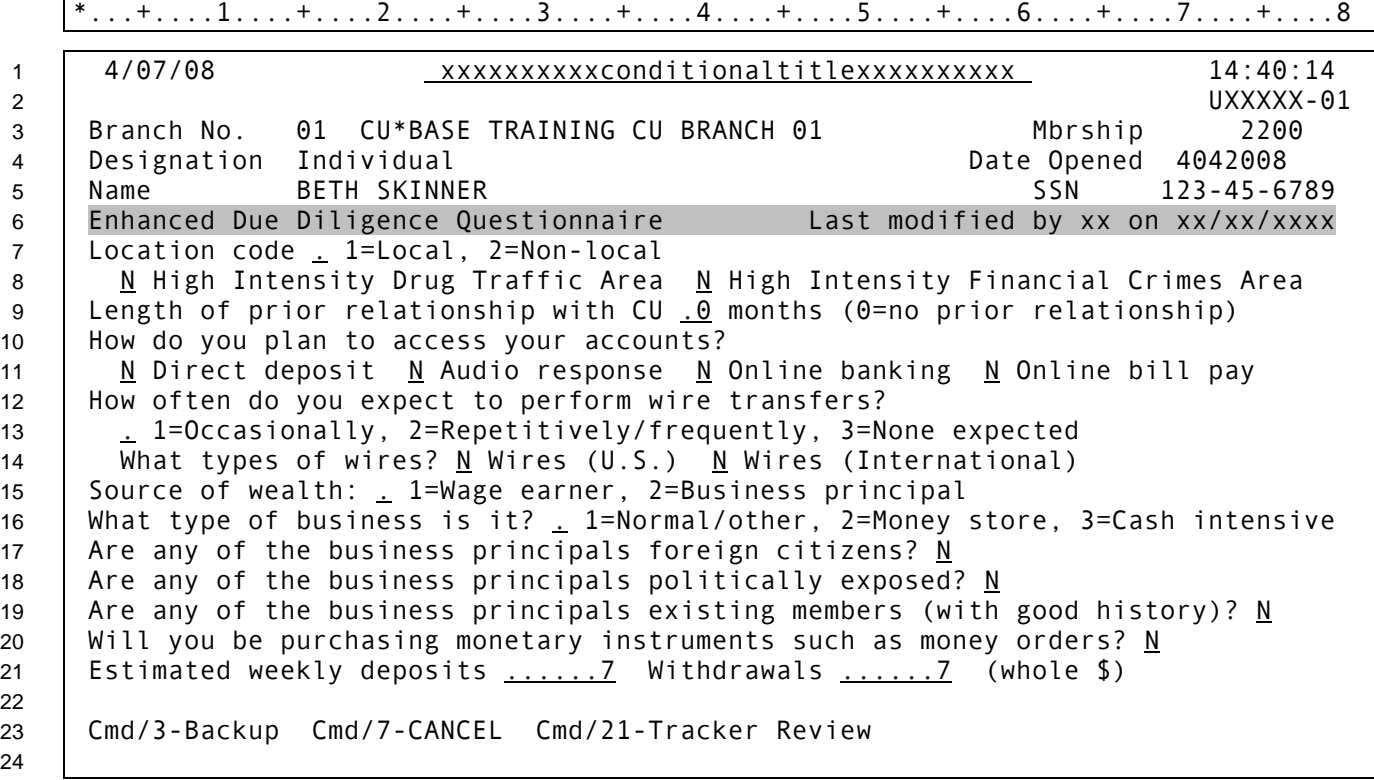

*The top of this screen was copied from UMBRSHIP-23 (the next screen in sequence - see pg [9\)](#page-8-1). It has a conditional field label for Name.*

- $\Box$  The title of this screen should follow the same syntax as UMBRSHIP-21, UMBRSHIP-22, and UMBRSHIP-23 - if you are opening a membership, it reads differently than if you are updating an existing membership. GOLD also tweaks the heading to include the membership designation.
	- $\Box$  Need a version of this screen to be used when accessed via Closed Membership maintenance see Page [10](#page-9-1) - might just need to display the closed date instead of the open date

**Data can either be stored in a new file or as part of the Household database - see Page [3](#page-2-1)**

- Be sure to record a *Last modified by* employee ID and date with the other data gathered update whenever any of the fields on this screen are modified
- $\Box$  When user presses Enter to save and proceed to the next screen (Page [9\)](#page-8-1), calculate the level according to the configuration and display on that screen (will need to store both the score total and the risk level)
	- $\Box$  also generate an **account comment** if appropriate according to the config: comment type 1, purge date 99/99/9999. (Not sure if this is the best point in the flow or not, but it seems like all of the actions should be based on saving on this screen.)

22

24

 $\Box$  Cmd/21-Tracker Review should go to the ITKLR-01 Member Tracker Review screen so they can view and/or add notes to the Audit Tracker for this member (that screen has a Tracker Entry command key on it already, too)

 $\Box$  Write out any changes to this screen to CUFMNT, as usual

### *Field Descriptions*

These are all tied to the scoring configuration - see Page [11](#page-10-1) for more info about the data fields needed.

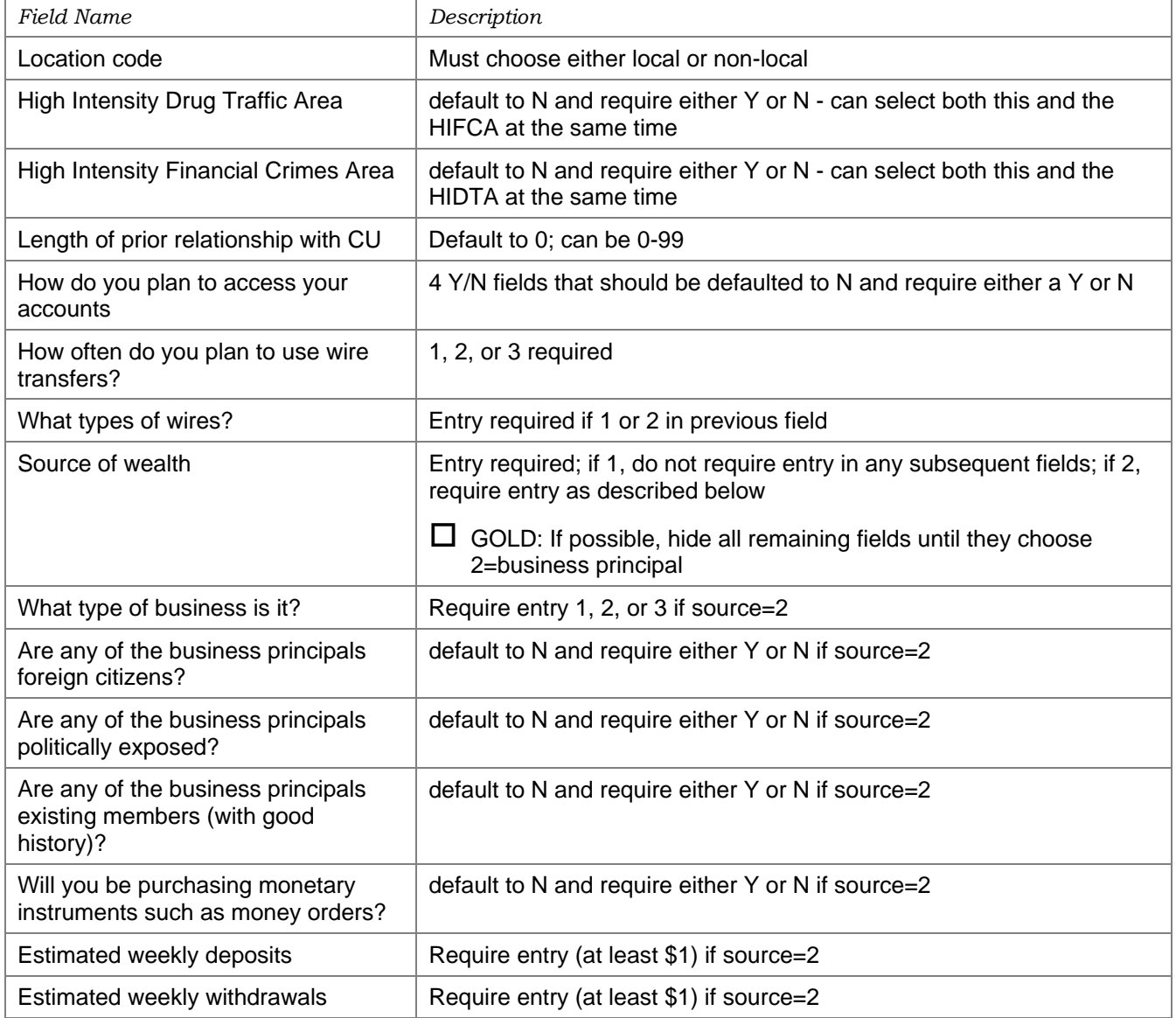

No mechanism yet to completely remove the question data from a member's record, but I couldn't think of a reason why this would be necessary, really. Just remember that if they are setting up a new membership, and they decide to deny it after all, that the EDD data needs to be deleted. **No plans to attach this data to non-member records at this time.**

# <span id="page-8-1"></span><span id="page-8-0"></span>*Change to Membership Info Screens*

Access: MNUPDT #1 or MNSERV #13 Program: ?? (UMBRSL3CL or UMBRCTL are the initial entry programs)

GOLD panel: 4606, 4608 (see pictures on Pg [5\)](#page-4-1)

*General Info Screen* 

 4/08/08 \* Update Membership-Individual 12:56:36 Branch No. 01 CU\*BASE TRAINING CU BRANCH 01 UMBRSHIP-21 Designation MI Individual<br>Acct Base 3709 Acct Base REQUIRED INFORMATION Date Opened 10142004 Name JOHN MEMBER SSN 456-32-1987 Name IDME<br>Foreign Addr (Y/N) N Foreign Citizen (Y/N) N Gender M Birth Date 11011980 Foreign Addr (Y/N) N Foreign Citizen (Y/N) N Death Date<br>DBA Name<br>
Own/Rent O Own/Rent O<br>Landlord Addr #1 111 TESTSTREET Landlord Landlord (1999)<br>Addr #2 Phone# Addr #2 Phone# City TESTCITY St MI Zip 49999 0000<br>County In<br>Date Moved To Saldr maint by EmpID; D o Incorrect Address (Y/N) N Addr maint by EmpID ;D on 2012007 Home Phone 616 5551111 Work Phone 616 1324568 Ext Other Phone Lic#/St 0ther ID<br>Denv Membership N Reason ? Date Deny Membership N Reason<br>Last Contact Date Last Maint Date 2012007 Cass Flag  $(0/1/9)$  0 F3-Backup F7-CANCEL F8-Bypass F11-Unlock Fields

 $\Box$  If updating an existing membership that has a score recorded, if they use F11-Unlock Fields then change the Membership Designation to one that does NOT require the EDD questionnaire, pop a standard delete confirmation window with a warning message: **"Existing Enhanced Due Diligence Questions and Rating Level will be deleted for this member. Continue?"** - if they choose to continue, then delete the existing data from the database, including the score, last maint date, etc.

*Final Misc. Info Screen* 

 4/04/08 \* Open New Membership-Individual 15:42:15 UMBRSHIP-23 Branch No. 01 CU\*BASE TRAINING CU BRANCH 01 Designation Individual Date Opened 4042008 Name BETH SKINNER SERIES AND SSN 123-45-6789 OTHER INFORMATION Reason 02 ? Mail Codes 0 0 ? Stmt Group (0-9) 0 ? Acct Exec ? Employee Type 0 ? Employee No. Department/Sponsor # 0001 ? Certification of SSN C ? Allow shared branch trans (Y/N) Y Reference Marital Status (M/S/U) M Tran Source ID Mother's Maiden Name SS Code Word Email Address Enhanced Due Diligence Score xxx Rating HIGH DESCRIPTIONXXXXXXXXXXXXXXXXX30 Cmd/3-Backup Cmd/7-CANCEL Cmd/10-Greeting

- □ Add output-only *Enhanced Due Diligence Score* and *Rating* fields on line 20 as shown; display only if the Membership Designation for this account requires EDD data; show the total score calculated and the display code and description for the rating level
	- $\Box$  Make sure the file stores both the total score and the rating (can just store the 1-byte rating level 1, 2, 3, or 4)
- $\Box$  If this membership designation requires EDD, then the Cmd/3-Backup key somehow has to be smart enough to return them to the EDD questionnaire screen - please advise if this is not feasible and we

<span id="page-9-0"></span>can discuss alternatives to the flow (i.e., could maybe add a command key to go to the questionnaire screen from here, but would prefer the other method if possible)

 $\Box$  When creating a new membership, will need to somehow remember to create an account comment according to the configuration, if the level is flagged to create a comment (for an existing membership, should create the comment when they press Enter to calculate the score on the previous EDD questionnaire screen)

# <span id="page-9-1"></span>*Changes to Update Closed Membership Info*

Access: MNUPDA #1 Program: UCMASTCL GOLD panel: 1470

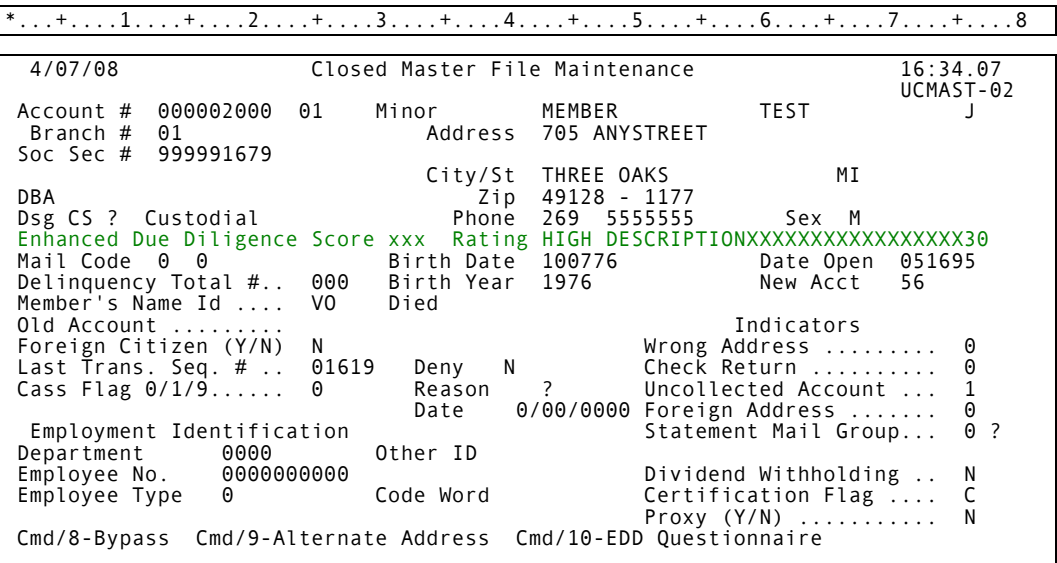

- $\Box$  If Membership Designation is configured for EDD, or if the member has an EDD level recorded:  $\Box$  Add the EDD score, level and description to line 9 as shown
	- $\Box$  Add Cmd/10-EDD Questionnaire to display the EDD Questionnaire screen (Page [7\)](#page-6-1)

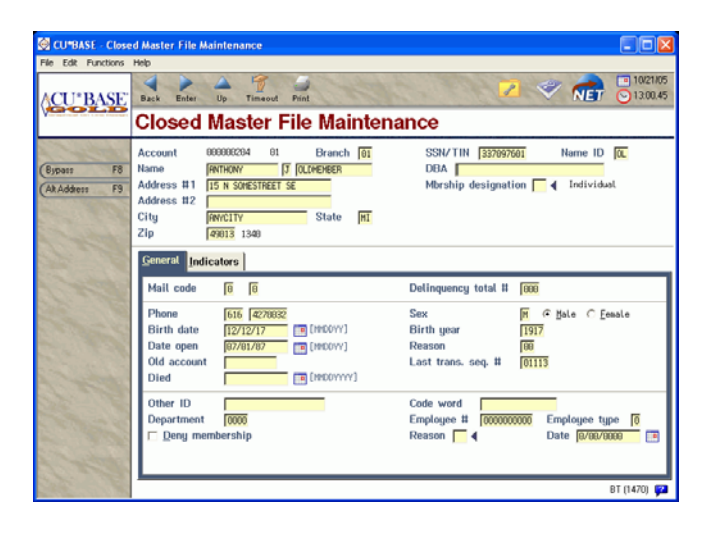

# <span id="page-10-1"></span><span id="page-10-0"></span>**EDD Rating Configuration ("Scoring")**

### Access: To be determined - see Page [17](#page-16-1) - **need both update and inquiry versions**

Program: New

GOLD panel: New

The new configuration will allow each credit union to configure EDD levels and determine how a level is calculated and assigned to a member based on their interpretation of risk level.

*Screen 1 - Scoring Calculation Parameters* 

 $*...+...1...+...2...+...3......+...3...$ 

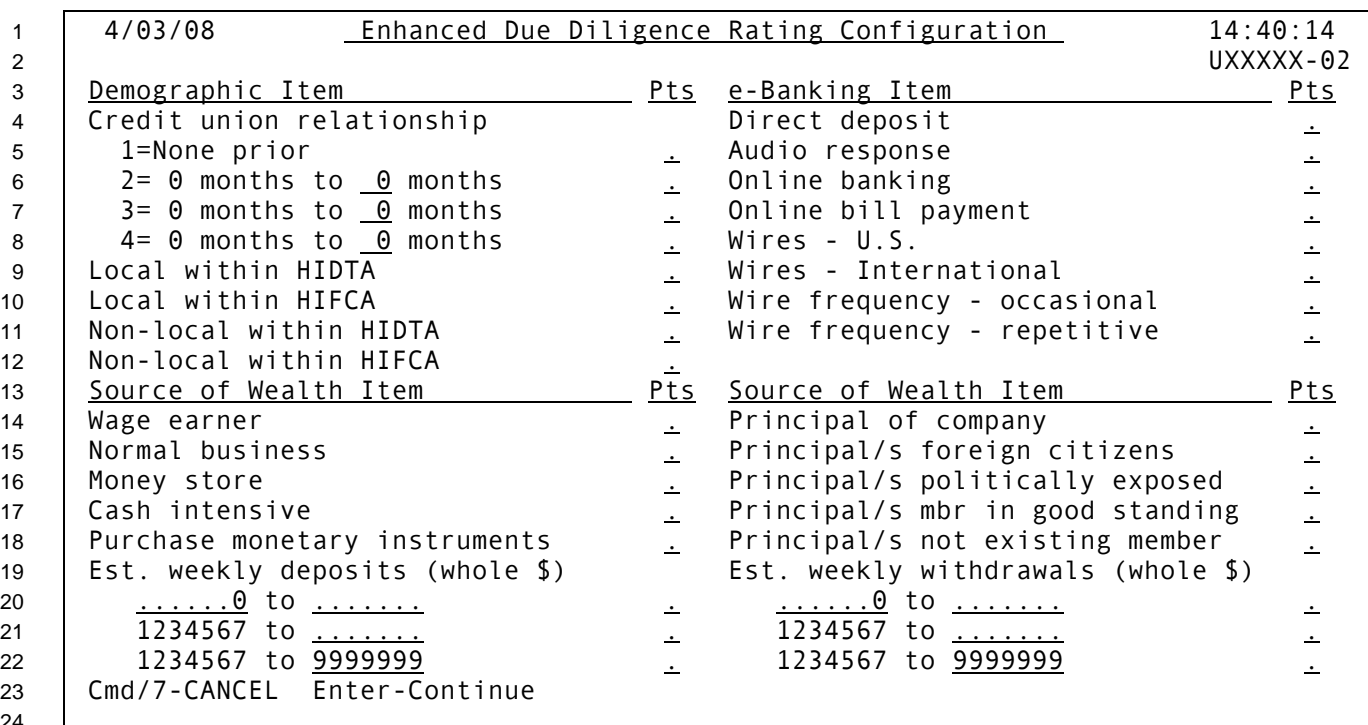

□ Enter saves changes and continues to screen 2 (see Page [13\)](#page-12-0); Cmd/7-CANCEL cancels changes and returns to menu.

 $\Box$  Point values can be 0-9 - would prefer to show blank instead of 0 if possible similar to the Tiered Service points config screen (UTSERV-03)

*Field Descriptions* 

24

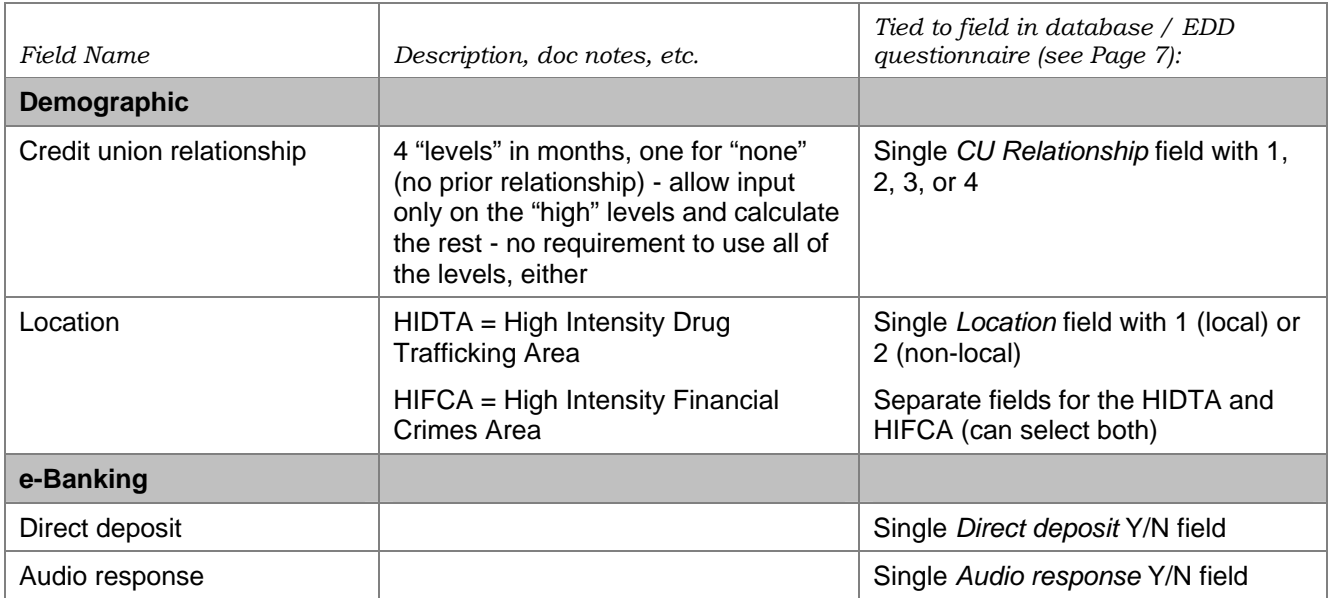

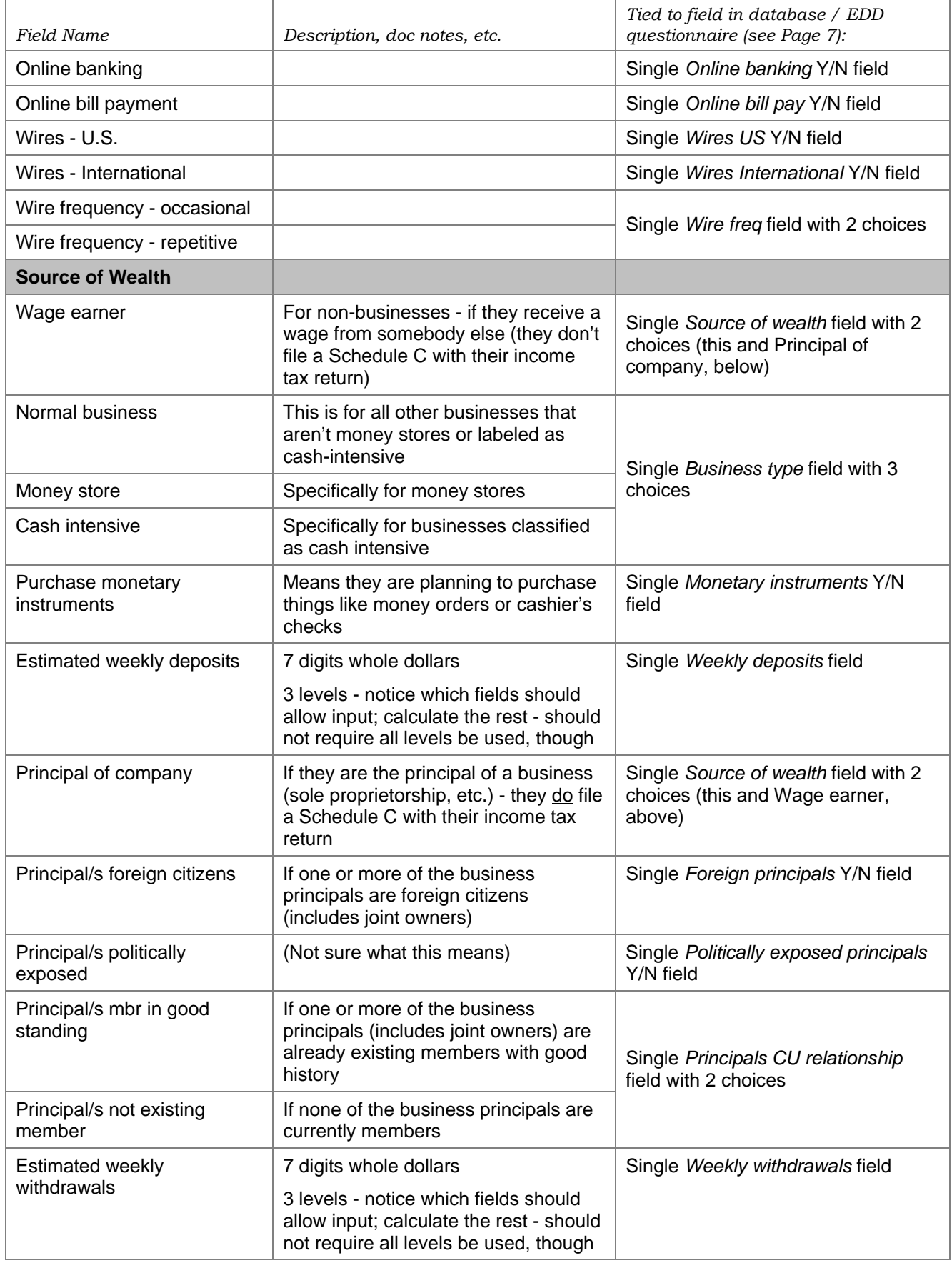

### *Screen 2 - Due Diligence Levels*

<span id="page-12-0"></span>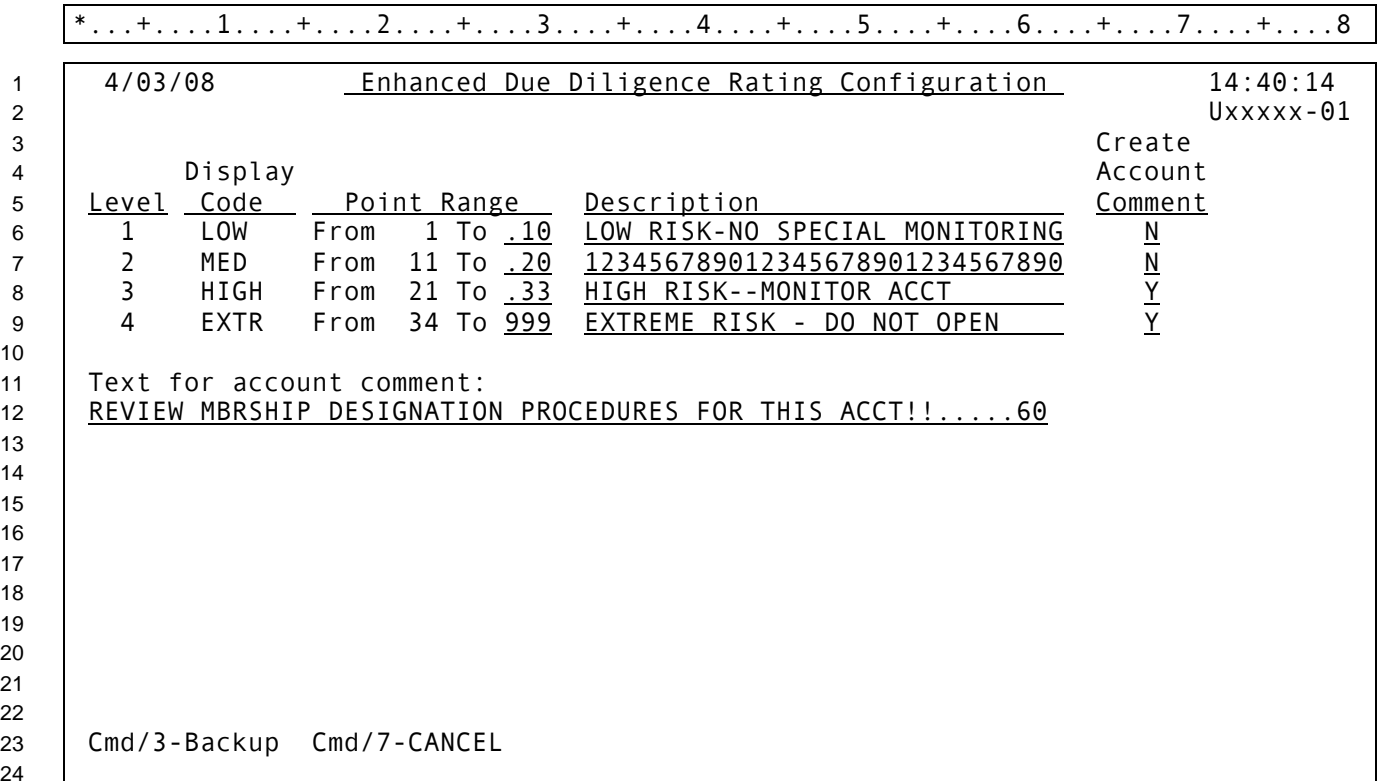

*This design was patterned loosely after Tiered Service Levels config screen UTSERV-02 (MNCNFD #1, GOLD panel 2193).* 

# **Also need an inquiry-only view of this system that can be added to a different menu**

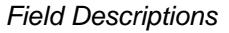

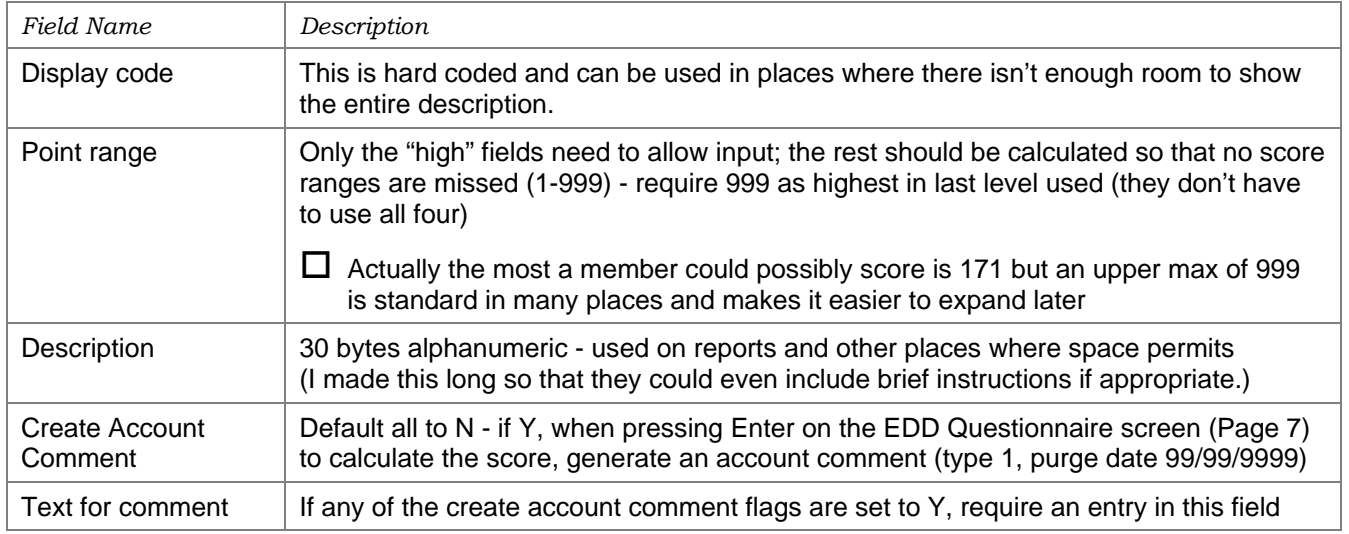

## <span id="page-13-0"></span>*Changes to Inquiry/Phone/Teller*

This will affect the generic "View of the Member" screen (or the Comments/Member ID pop-up in the new Teller system) to display the member's rating for CU staff. Membership Designation procedures can be configured to include any needed steps based on the member's rating.

 $\Box$  Because of the account comment, just need to display the level so they can see it has been assigned the comment should be the warning about special procedures. They can use the Membership Designation procedures (click the books icon next to the screen title) for more instructions.

Access: Member Inquiry, Phone Operator, or the new Teller Comments/Member ID window Program: **IMBRTB, IPHACT, ??** 

GOLD panel: 4366, 4698 (not sure about the new Teller window - was 4056)

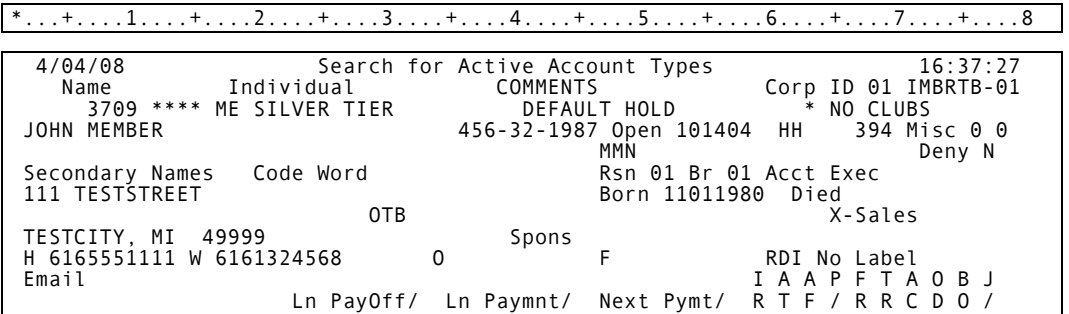

□ Need to add a field somewhere - label of *EDD level* and the 4-byte display code (LOW, HIGH, etc.)  $\Box$  GOLD - suggest putting it on the Other Details tab

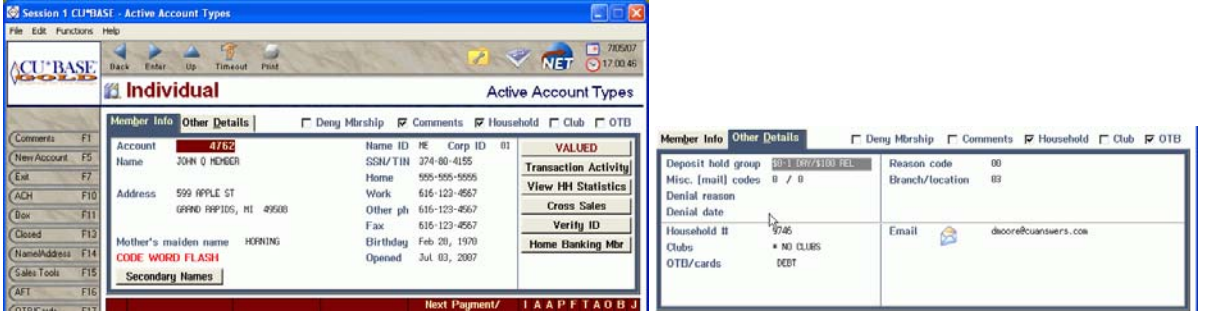

I don't know where to put this since this screen is very full, and there is now a separate version of this for teller. **Programmer: see Dawn with ideas if you can find some spare space!**

# <span id="page-14-0"></span>*New Monitoring Report (Based on the Insider/Employee Audit Report)*

We will be creating a new on-demand report that is a variation of the existing Insider/Employee Audit Rpt except that instead of pulling only accounts that have an insider/employee type code, it will pull accounts that have an EDD level on them.

 $\approx$  NOTE: I tried to figure out a way to combine these into a single set of reports, but the sorting got very confusing. The existing report only pulls accounts that have a employee type code on them, so if we try to expand it to also do all members with an EDD level, it overlaps and gets very confusing. So the selection screen will require they choose either insiders or EDD members, not both.

Access: MNGELE #26 Print Insider/Employee Audit Rpt - see Page [17](#page-16-1) for changes Program: LAUDIT GOLD panel: 5048

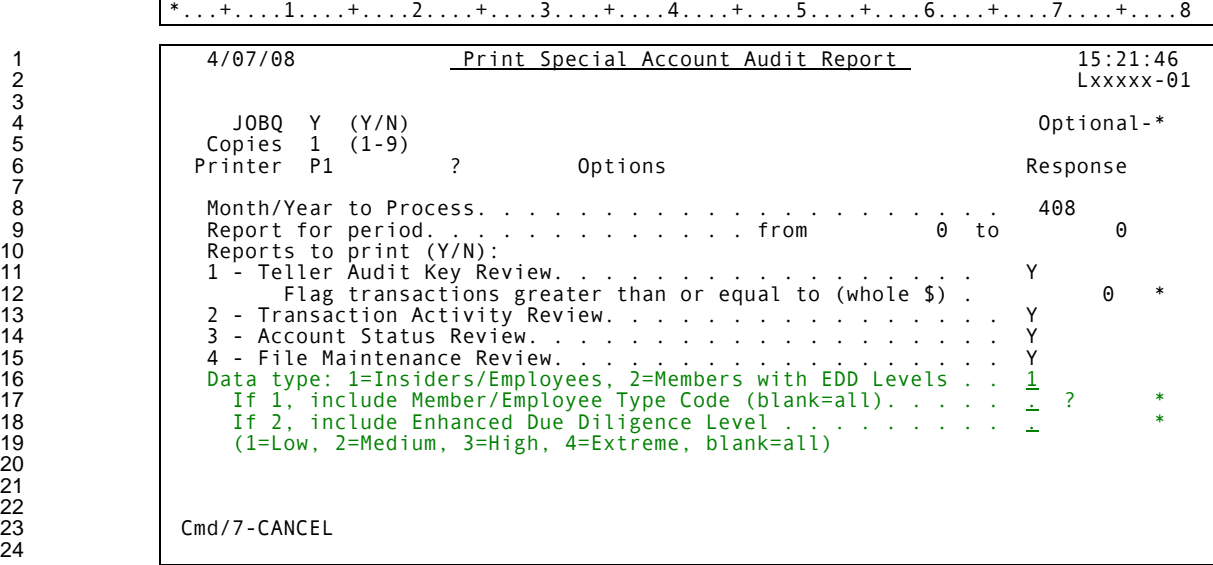

- $\Box$  Remove blank lines between the selection criteria to make more room
- $\Box$  Different title as shown
- □ Add new *Data type* option as shown default to 1 but require entry
- $\Box$  Add the *If 2, include Enhanced Due Diligence Level* option (can be used only if data type=2) if blank, will include all accounts that have a level recorded (do NOT include any accounts with no level at all)
- $\Box$  Make the report titles conditional and include the EDD level on all four reports as shown on the next page - replace the line at the top with the Member/Employee Type; sort/group/page breaks should be based on that level instead of the employee type code

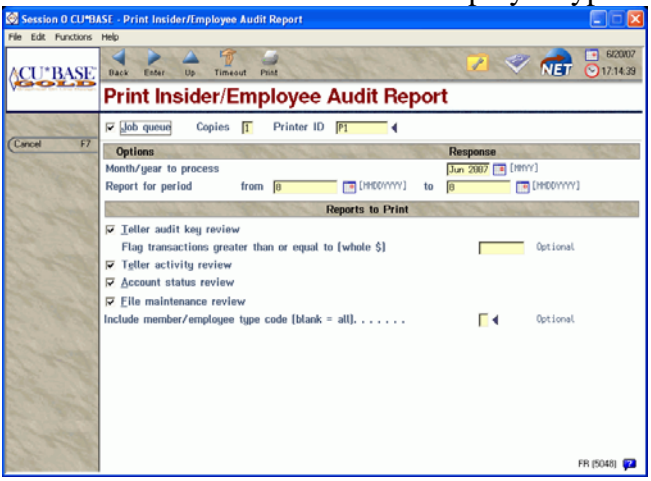

3 7 20<br>21<br>22 24

### *Transaction Activity*

\*...+....1....+....2....+....3....+....4....+....5....+....6....+....7....+....8....+....9....+....0....+....1....+....2....+....3..

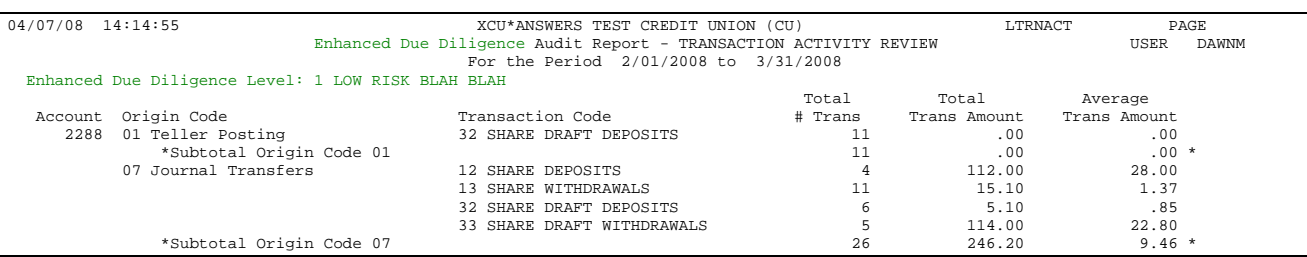

#### *File Maintenance*

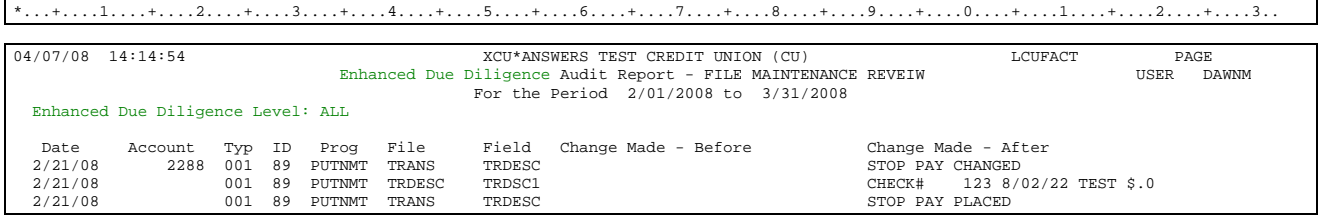

### *Account Status*

\*...+....1....+....2....+....3....+....4....+....5....+....6....+....7....+....8....+....9....+....0....+....1....+....2....+....3..

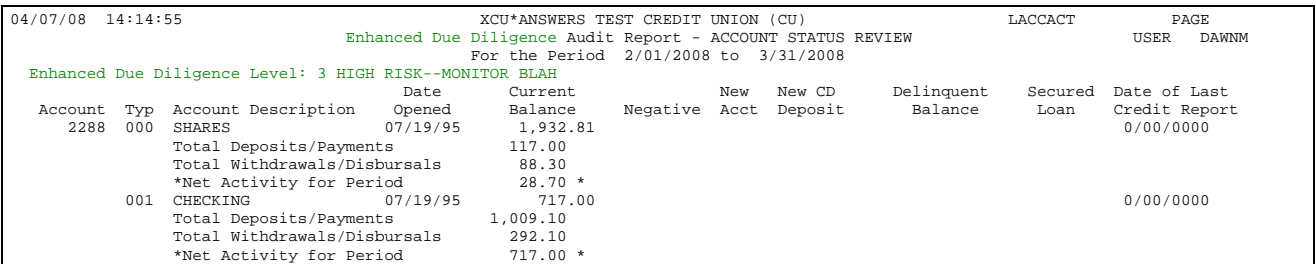

### *Teller Activity*

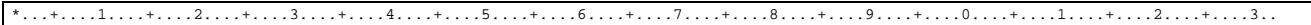

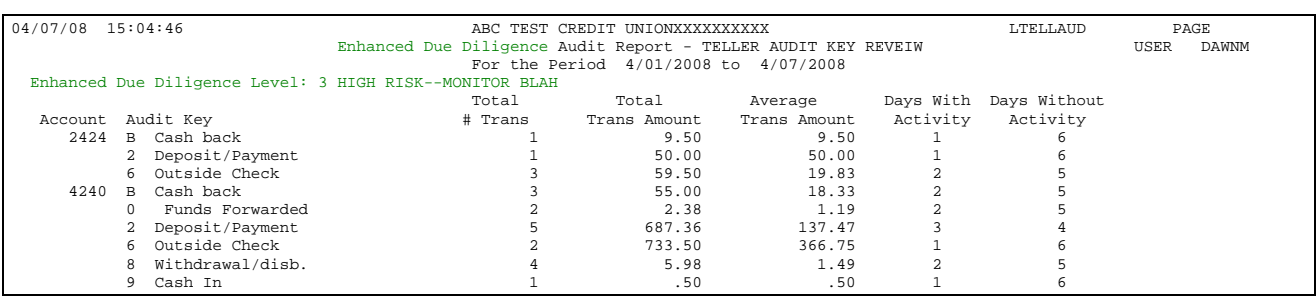

<span id="page-16-1"></span><span id="page-16-0"></span>**Note to Programmer: Menu changes are done by Dawn/Jack with the release. Can add new programs to MNNEW for testing purposes.** 

- $\Box$  Add the new report to MNAUDT (coming in the Spring release) use the slot for the existing insider report and change verbiage
- $\Box$  Add the inquiry-only version of the new config to MNAUDT
- $\Box$  Add the update version of the new config to ?? there isn't room on MNCNFC so we might need to bite the bullet and do a new 3rd general configuration menu!